**بسم هللا الرحمن الرحيم**

# **اململكة العربية السعودية وزارةالشؤون البلديةوالقرويةواإلسكان**

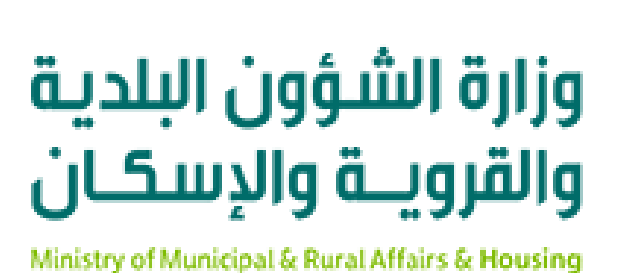

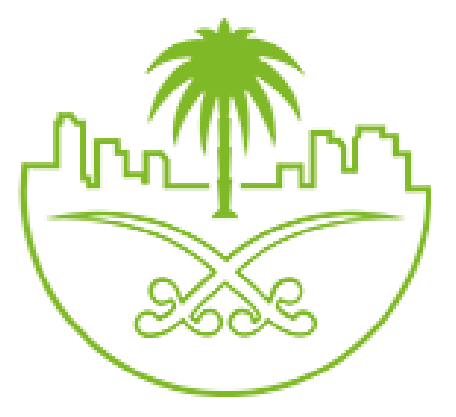

**دليل املستخدم لخدمة طباعة الشهادة الصحية الرقمية**

**املركزالبلدي للتحول الرقمي**

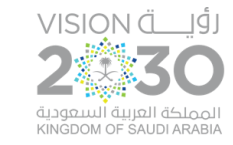

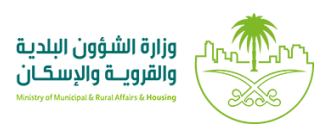

# **شرح الخدمة**

َّهي خدمة تتيح للمستفيد إمكانيَّة طباعة الشهادة الصحية الرقمية دون الحاجة لمراجعة البلديَّة. َّ

### أولاً: الدُّخول إلى النِّظام  **ُّ ً**

1( بعد الدخول إلـ ـ ـى رابط النظام تظهر الشاشةالتالية، حيثيتم إدخال بياناتاملستخدم )**رقم الهوية/اإلقامة، كلمةاملرور،كوداألمان**(، ثم يتم الضغط على الزر)**تسجيل الدخول**(. مع إمكانية تغيير كود األمان من خالل الضغط على الشكل <mark>..</mark>

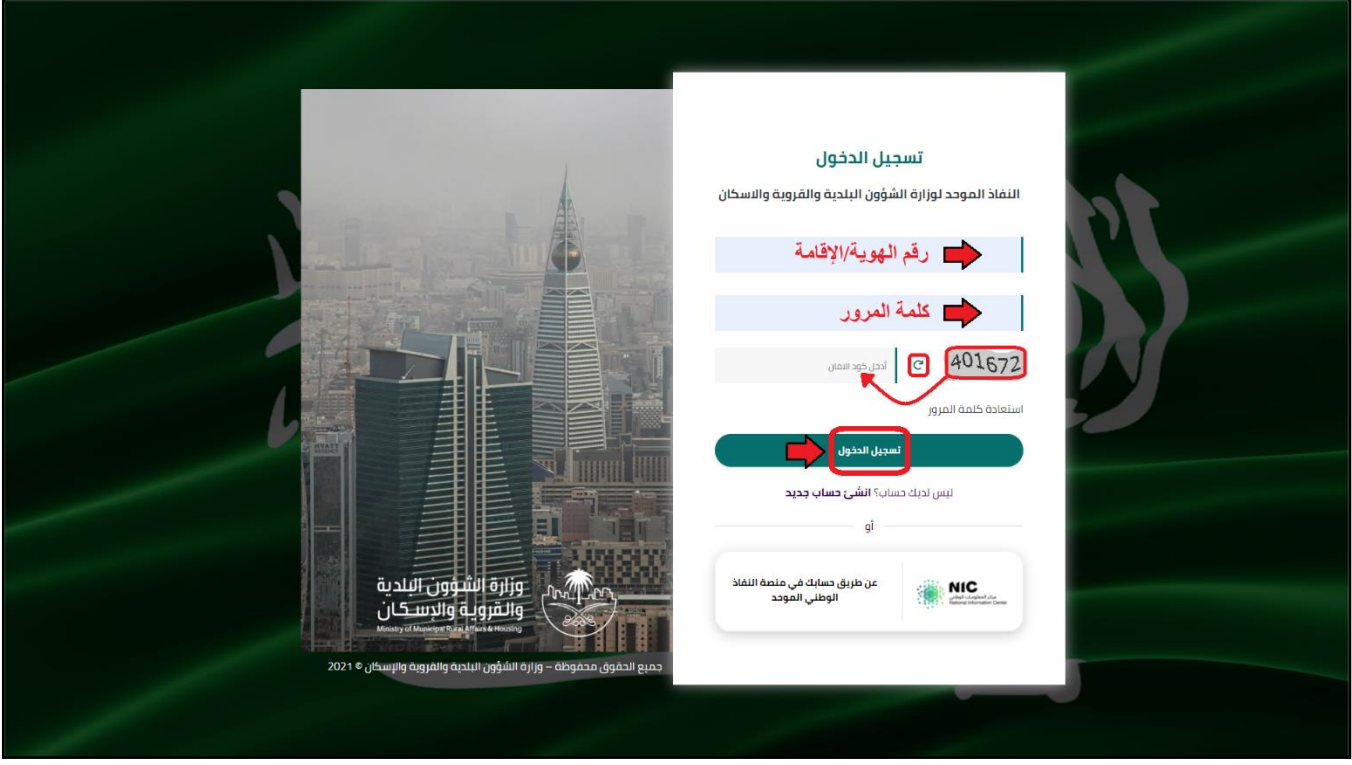

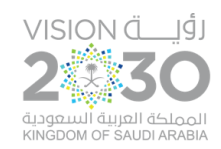

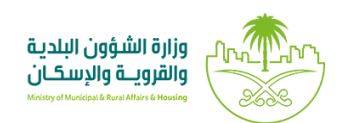

2( وبعدها يتم إرسال كود التحقق على جوال املستخدم ليتم إدخالهفي الحقل )**كود التحقق**(، ثم الضغط على الزر (**دخول**) كما في الشاشة التالية.

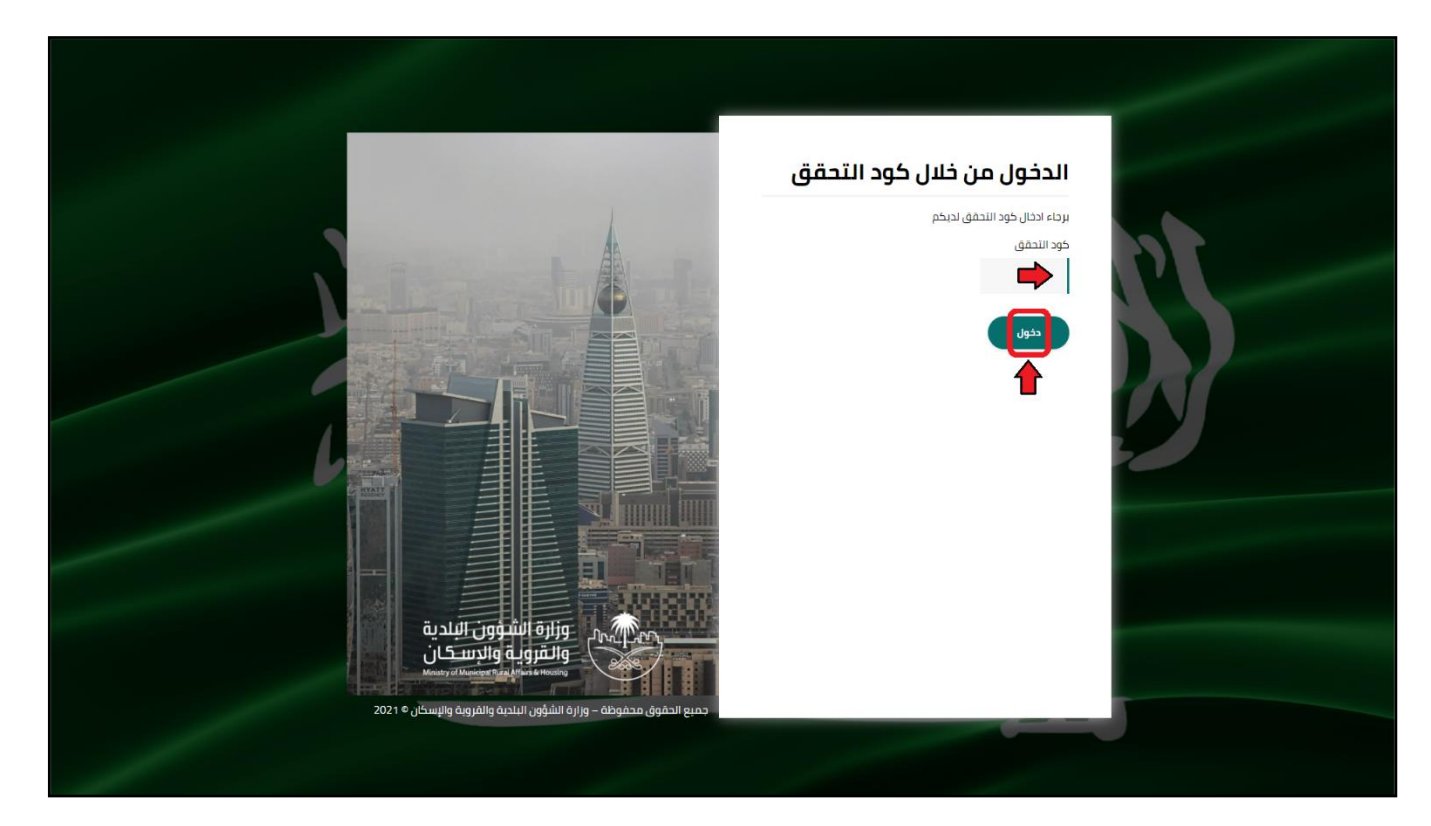

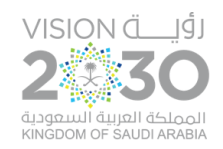

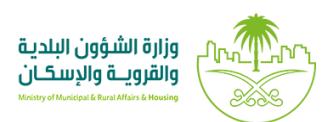

## ٣) وبعد الدخول إلى منصة بلدي، تظهر الشاشة الرئيسية للمنصة كما في الشكل أدناه.

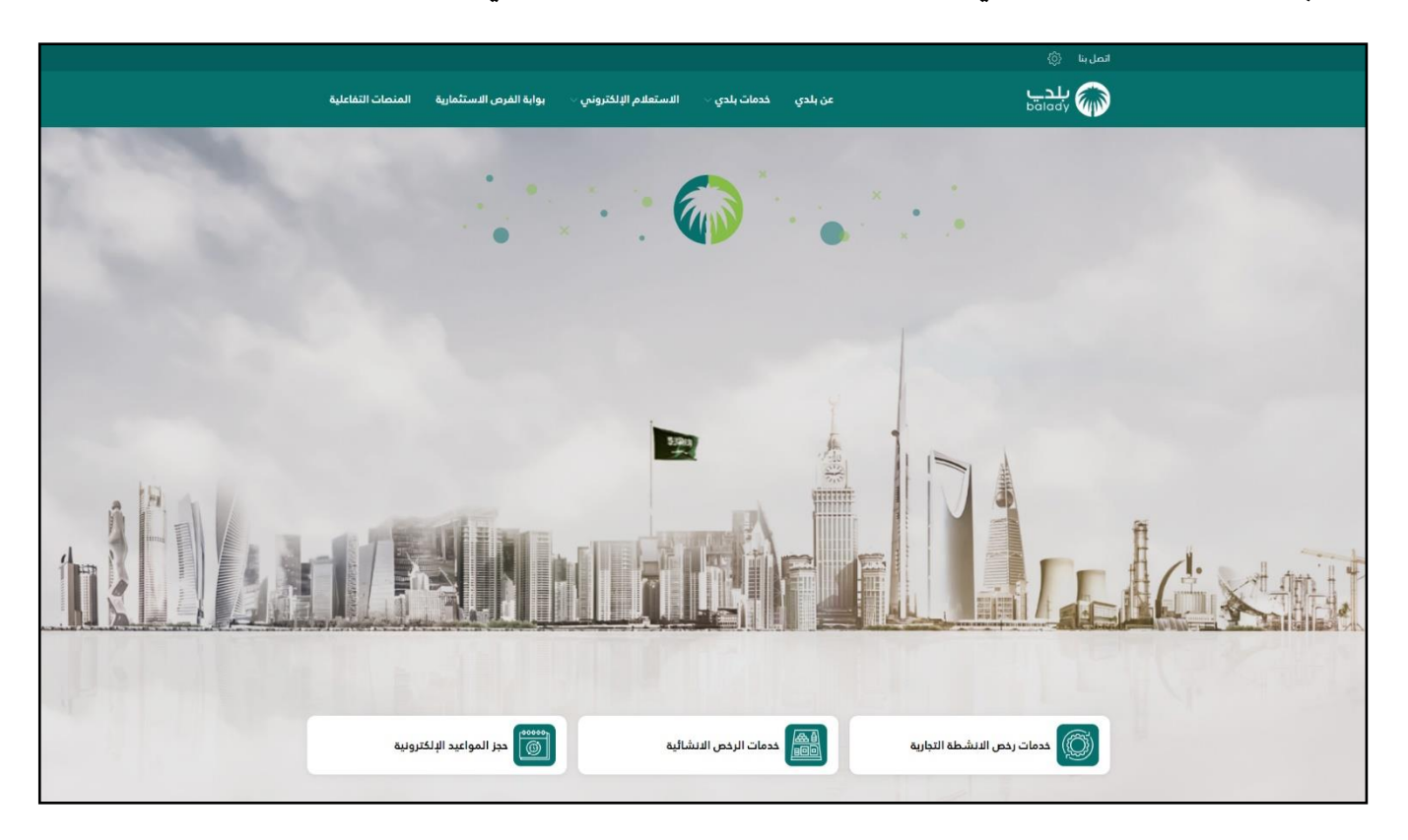

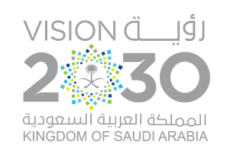

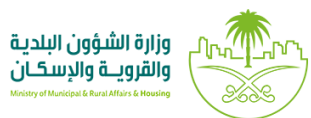

## **: خطواتطلبالخدمة ثانيا ً**

١) ومن قائمة (**خدمات بلدي**) يتم اختيار الخيار (**خدمات الشهادات الصحية**) كما في الشَّكل التَّالي. َّ َّ

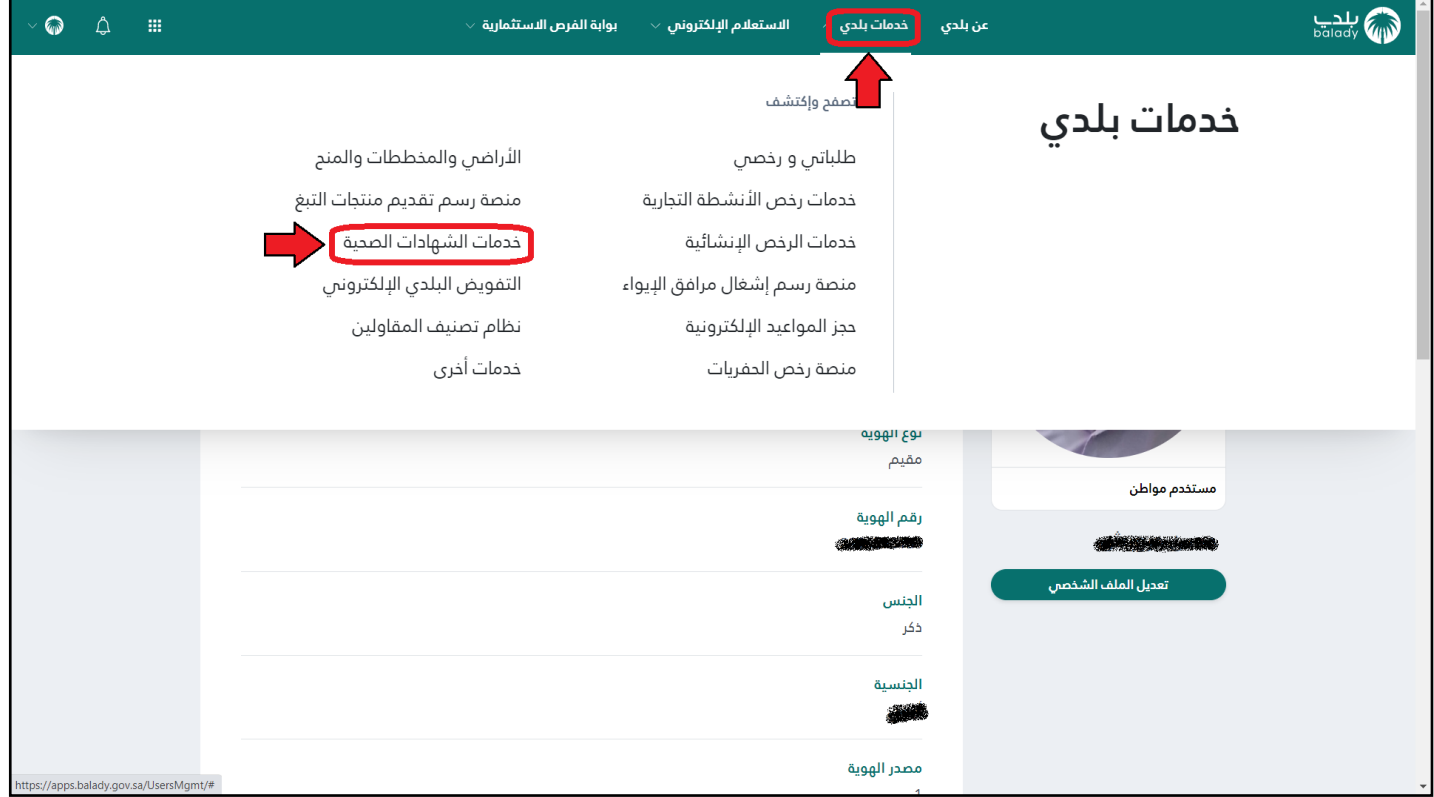

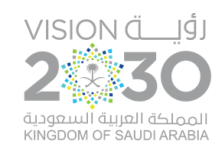

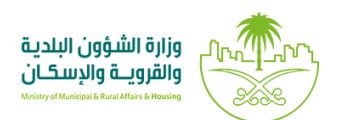

## ٢) ثـمَّ يتم الضَّغط على الخيار (**طباعة الشهادة الصحية الرقمية**) كما في الشَّكل أدناه. ِّنَّ َّ

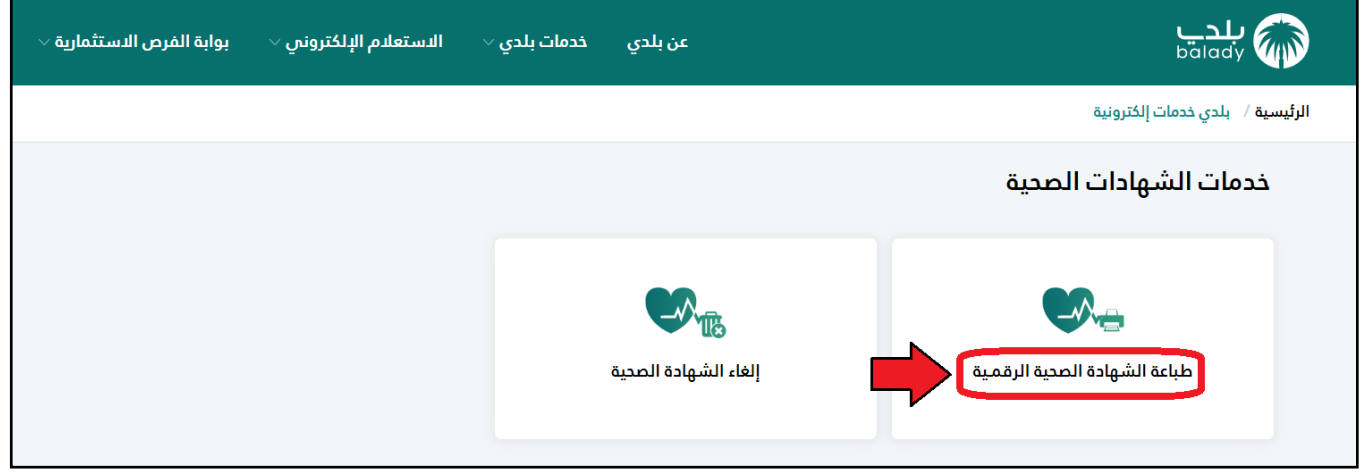

٣) وبعدها تظهر الشَّاشة أدناه، حيث يقوم الم*س*تخدم بالضَّغط على الزّر (إبدأ **الخدمة**) لبدء إجراءات الـتَّـقديم َّ :<br>ز  $\ddot{\cdot}$ َّ َّ للخدمة.

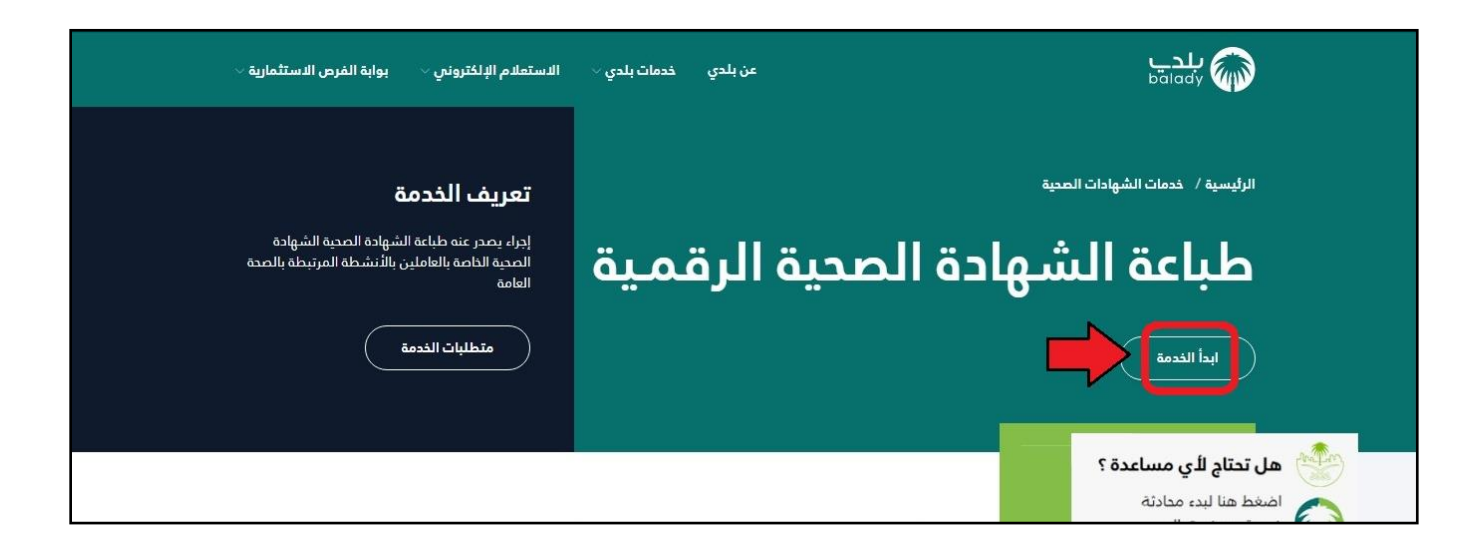

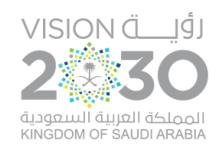

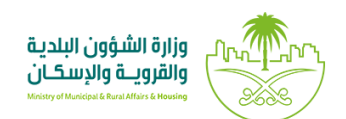

٤) وبعد الضَّغط على الزِّر (**إبدأ الخدمة**)؛ يتم نقل الم*س*تخدم لأسفل الشَّاشة كما في الشَّكل أدناه، وبعد اختيار  $\ddot{\cdot}$ َّ َّ َّ .<br>مربع الإقرار، يقوم النِّـظام بإظهار الزّر (إ**بدأ الخدمة**) ليقوم الم*س*تخدم بالضَّغط عليه. ِّ  $\ddot{\cdot}$ ِّ  $\ddot{\phantom{0}}$ 

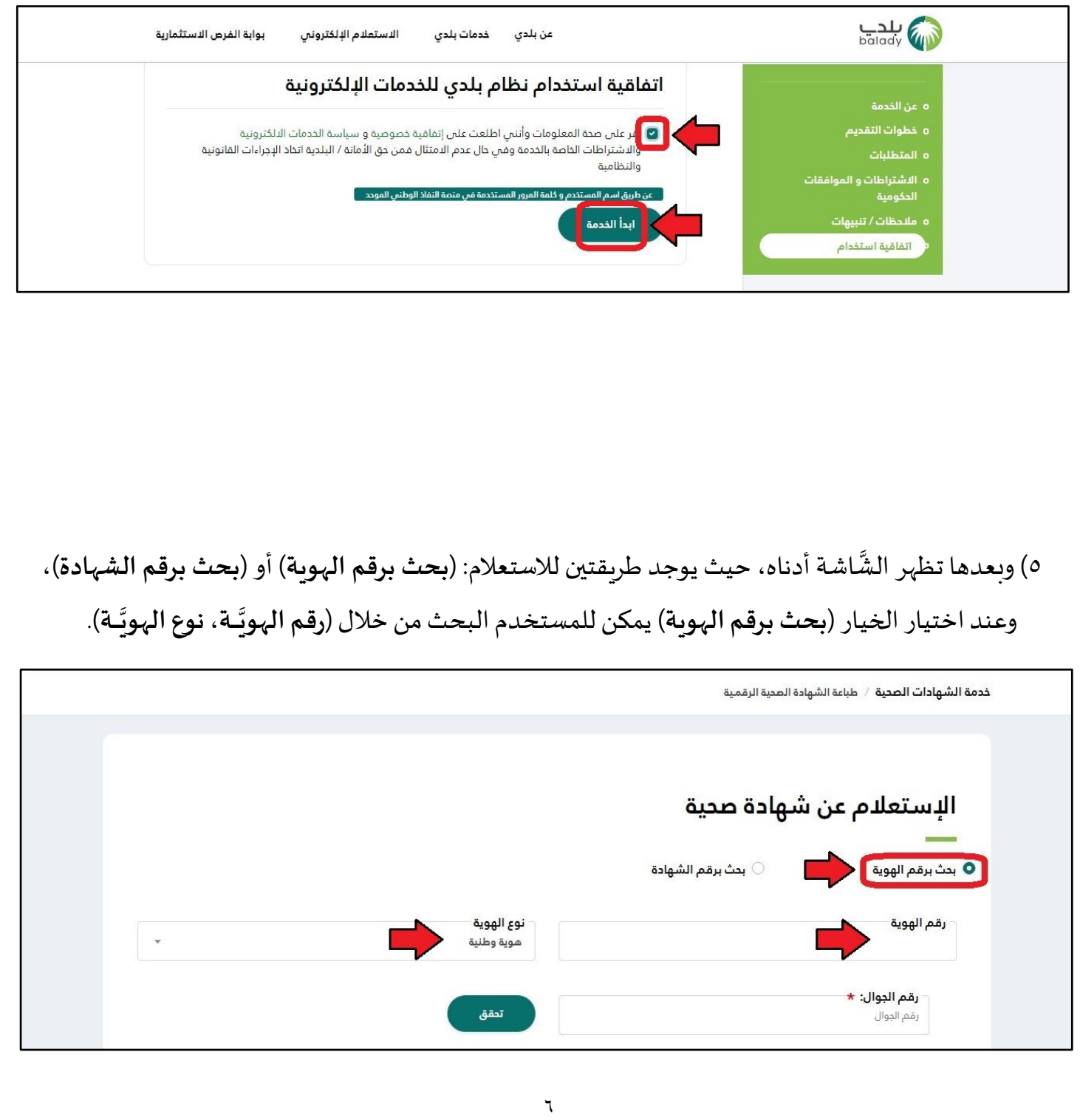

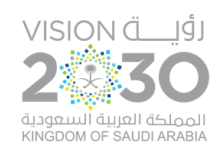

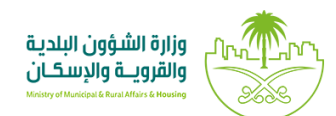

## ٦) أمَّا في حال اختيار الخيار (**بحث برقم الش**هادة) فيمكن للم*س*تخدم البحث من خلال الحقل (**رقم الش**هادة). َّ

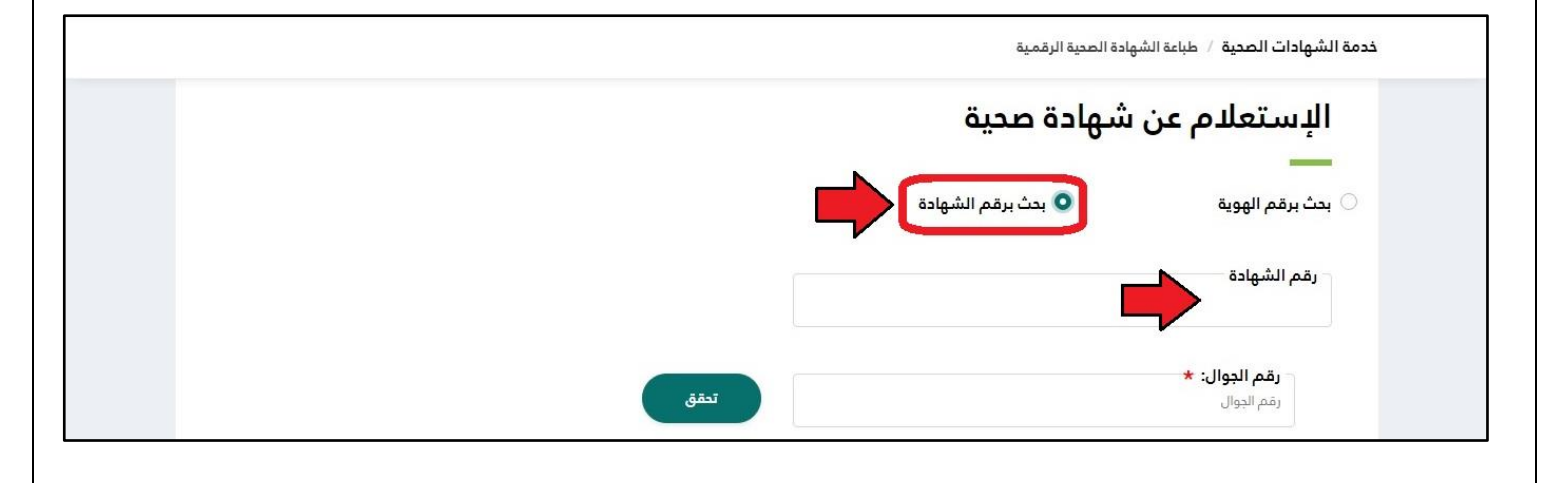

7( و عند اختيار الخيار )**بحث برقم الهوية**( يتم إدخال قيمة الحقل ) **ـ ـ ـة رقم الهوي** (واختيار قيمة القائمة املنسدلة **َّ** (نوع الهويَّـة)، ثـمَّ يتم إدخال قيمة الحقل (رقم الجـوَّال)، والضَّغط على الزِّر (تحقق). **َّ َّ**  $\ddot{\cdot}$ َّ

> وبعدها يتم إدخال الـرَّمز المرسل على الجـوَّال في الحقل (<mark>رمز التأكيد)</mark> ثـمَّ الضَّغط على الزِّر (تأ**كيد**). َّ َّ ِّ  $\ddot{\cdot}$ ِ<br>م

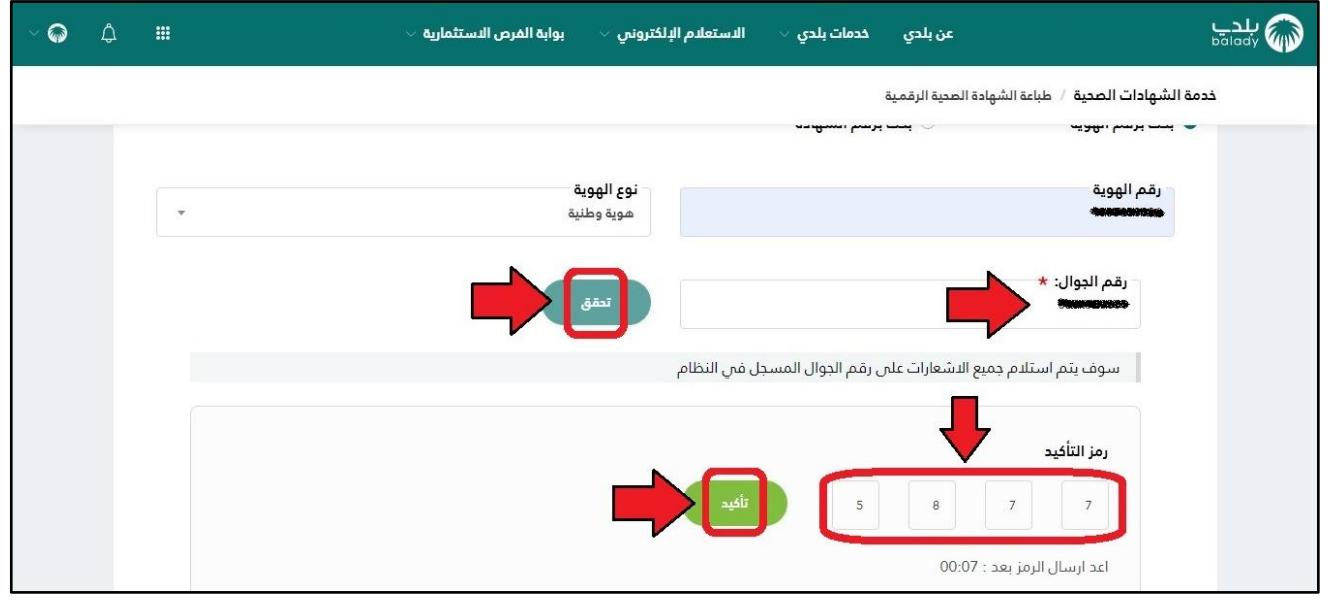

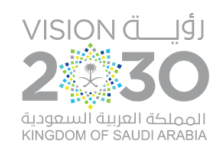

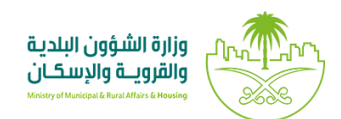

#### ٨) وبعد ظهور رسالة التَّحقُّق أدناه، يتم الضَّغط على الزِّر (بحث)، مع إمكانيَّة إلغاء العمليَّة من خلال الضَّغط ُّ  $\frac{1}{2}$ َّ ِّ  $\ddot{\cdot}$ َّ على الزّر (**تراجع**). ِّ  $\ddot{\cdot}$

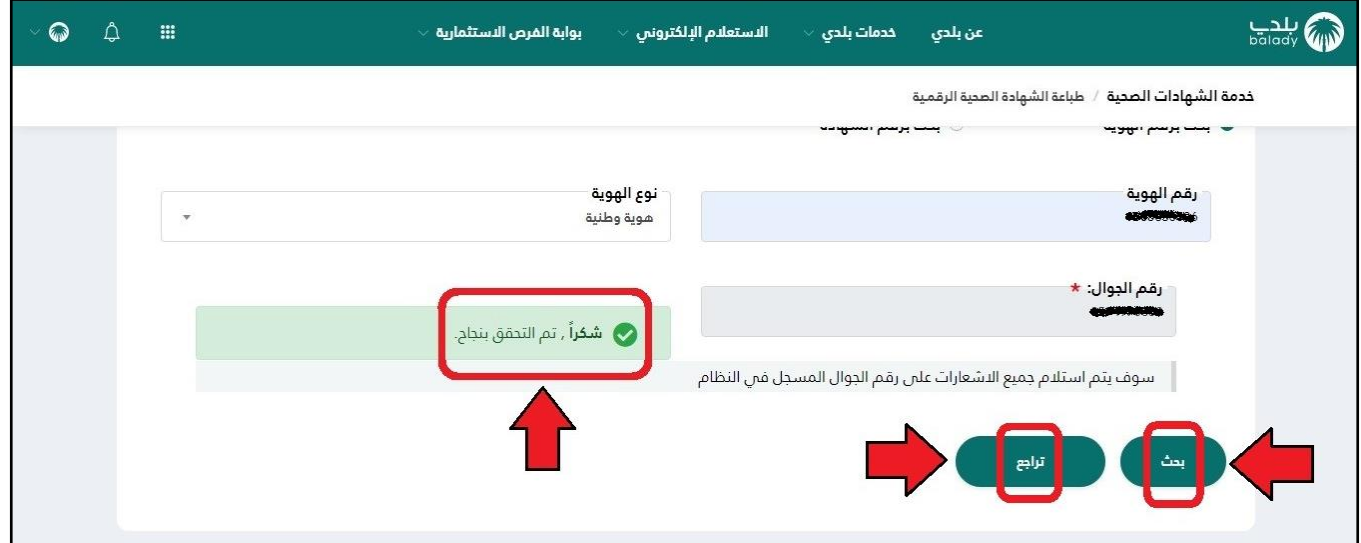

#### ٩) وبعدها يظهر الشَّكل أدناه، حيث يمكن للم*س*تخدم طباعة الشهادة من خلال الزِّر (**طباعة**). َّ ِّ  $\ddot{\cdot}$

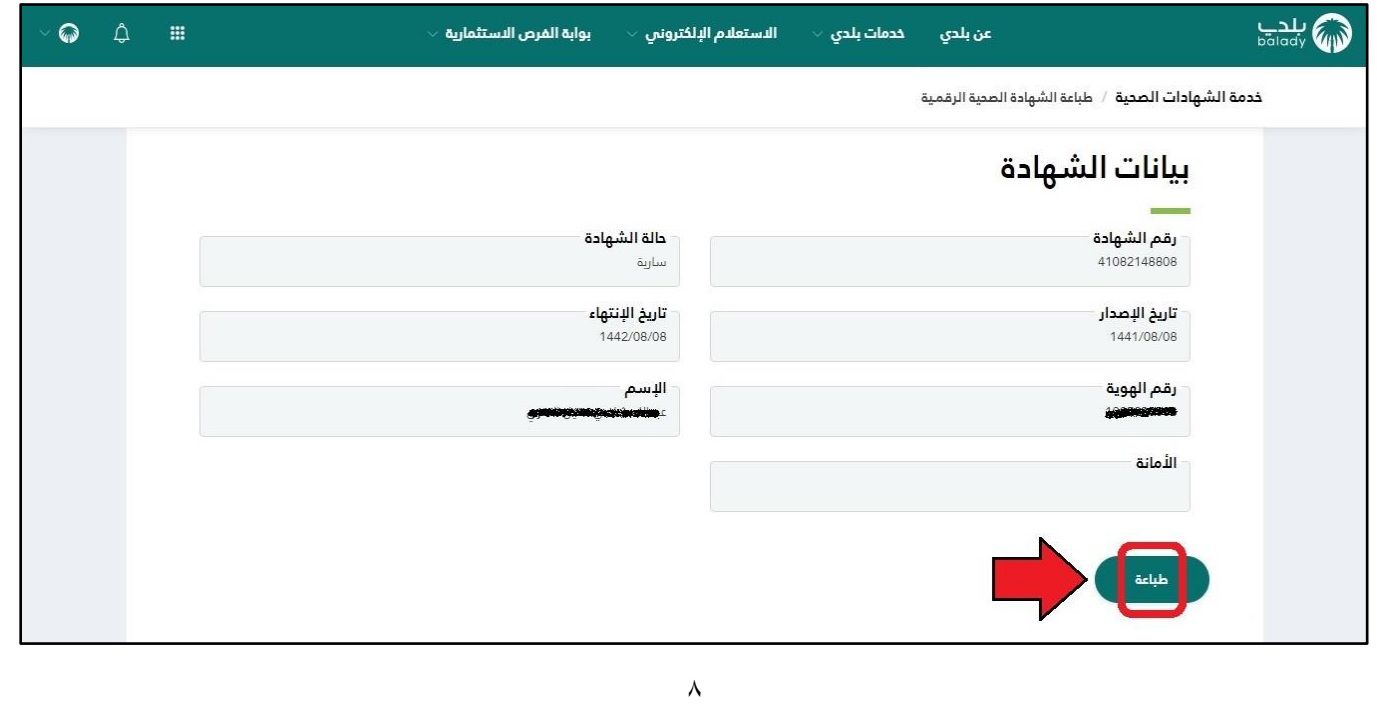

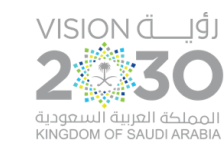

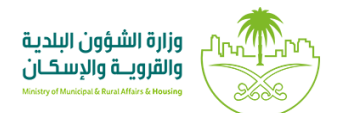

١٠) وبعد الضَّغط على الزِّر (**طباعة**) يظهر الشَّكل التالي، والَّذي يُمثِّل الصَّفحة الأولى من الشهادة الصحية.  $\ddot{\cdot}$ َّ َّ **∶**  $\ddot{\dot{\mathbf{z}}}$ ُ ٍ<br>ا

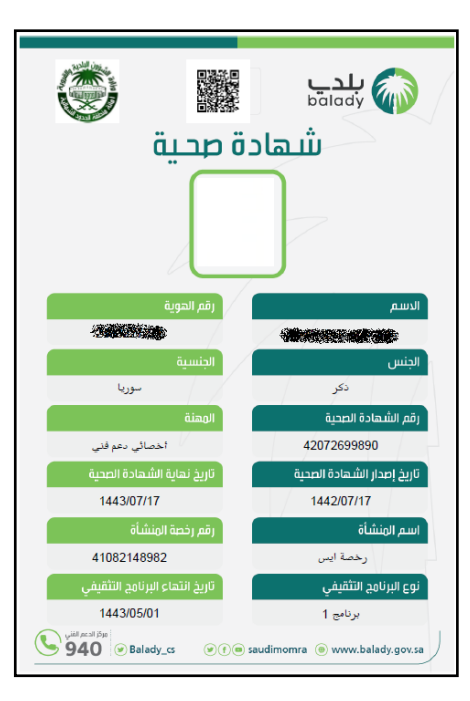

١١) والشَّكل التالي، يُمثِّل الصَّفحة الثانية من الشهادة الصحية. َّ **ٍ**  $\ddot{\dot{\mathbf{z}}}$ ُ

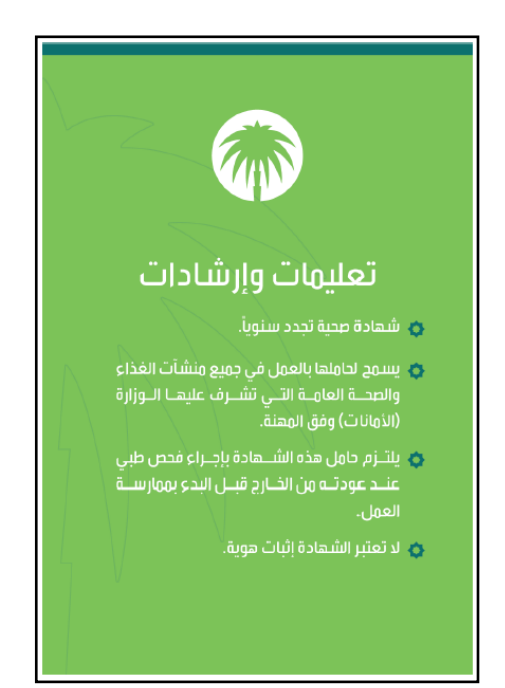